# The connection solution of Citect with ET-7000 series modules by using Modbus-TCP protocol

In this document, the Citect solution with ET7000 series via the Modbus/TCP protocol will be presented step by step. Here, we use the Citect vision 5.40 with service pack C and modnet driver version 2.5.1.8 to do this demo. So, please check the software required first.

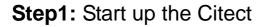

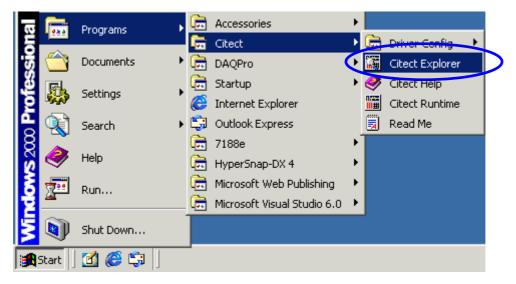

Step2: Click 👔 button to create a new project

| Example - Citect Explore<br>File View Tools Help | ٢              |                  |                 | _        |  |
|--------------------------------------------------|----------------|------------------|-----------------|----------|--|
| Example                                          |                | I <u>6</u>       | <u>ra</u> :     | <u> </u> |  |
| Project List                                     | Contents of Ex | ample            |                 |          |  |
| B My Projects<br>⊕                               | Graphics       | <b>a</b><br>Tags | Alarms          | System   |  |
| 🗄 💼 QuickStart                                   |                |                  | <b></b>         | Jystem   |  |
|                                                  |                |                  |                 |          |  |
|                                                  | Communica      | Cicode Files     | CitectVBA Files |          |  |
|                                                  |                |                  |                 |          |  |
| Ready                                            |                |                  |                 |          |  |

**Step3:** Input "Modbus Demo" to be the name of this project, and use default value for other parameters. Then Click "OK" to continue.

| New Project 🔀                               |
|---------------------------------------------|
| Name: Modbus Demo                           |
| Description:                                |
| Location: C:\Citect\User\Modbus Demo Browse |
| Page defaults                               |
| Template style: Standard 💌                  |
| Template resolution: Default                |
| Show template title bar                     |
| Background colour:                          |
| OK Cancel Help                              |

Step4: Open the Folder-"Communications" and Click the "Express I/O Device Setup" to build a new I/O Server and I/O Device.

| 🔚 Modbus Demo - Citect Explo      | rer                         |                     |                  |       |
|-----------------------------------|-----------------------------|---------------------|------------------|-------|
| File View Tools Help              |                             |                     |                  |       |
| Modbus Demo                       | 1 🗎 🔳                       | <u>6</u> 6 🔊        | 8 10 10          |       |
| Project List                      | Contents of Co              | mmunications        |                  |       |
| B My Projects<br>È⊷ 🔁 Example     |                             | <u>, , ,</u><br>M-2 |                  | 〕⊳    |
| ⊡… i Modbus Demo<br>⊡… i Graphics | Express I/O<br>Device Setup | I/O Servers         | Boards           | Ports |
|                                   |                             |                     |                  |       |
| Cicode Files                      | Modems                      | I/O Devices         | I/O<br>Remapping |       |
| ClectvbA files                    |                             |                     |                  |       |
| Ready                             |                             |                     |                  | 1.    |

Step5: Click "NEXT" to continue.

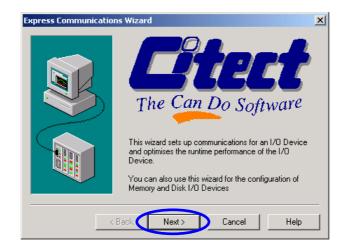

Step6: Select "Creat a new I/O Server" and input

Citect Linking to ICPDAS ET7000 Modbus/TCP

"ModbusServer" in the blank field to be the name of I/O Server. Then Click "Next" to continue.

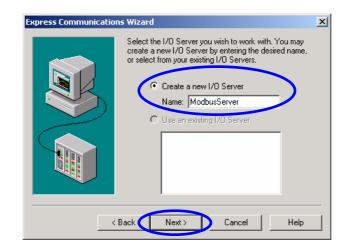

Step7: Select "Create a new I/O Device", and input "Dev\_883x"

in the blank field to be the name of I/O Device. Then Click "Next" to continue.

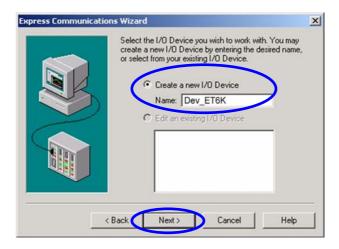

Step8: Select "External I/O Device" to be the type of the I/O Device, and click "Next" to continue.

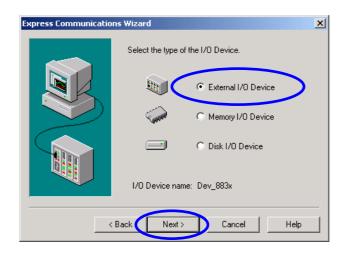

Step9: Select "Modicon/TSX Quantum/Ethernet (TCP/IP)" to be

the communication protocol. Then click "Next" to continue.

| Express Communicati                                                                       | ons Wizard                                                                                                    | × |
|-------------------------------------------------------------------------------------------|----------------------------------------------------------------------------------------------------|---|
| Select the<br>manufacturer, model<br>and method of<br>communication for<br>the I/D Device | Mitsubishi  Modicon  Modicon  Model A84  Second A84  Second A84 |   |
|                                                                                           |                                                                                                    | - |
| Selected driver                                                                           | M - 1                                                                                                    | 7 |
| Manufacturer:                                                                             | Modicon                                                                                                    |   |
| Model:                                                                                    | TSX Quantum                                                                                                    |   |
| Communications:                                                                           | Ethernet (TCP/IP)                                                                                                    |   |
|                                                                                           | < Back Next > Cancel Help                                                                                                    |   |

**Step10:** Find the IP address which is showed on the LED in the left hand side of the ET-7000, and input it in to IP

address field. Here, we fill 192.168.0.50 to be the IP address of the ET-7000. Then input the "502" in the Port field and click "Next" to continue.

| Express Communica                | tions Wizard                                                                                                | × |
|----------------------------------|----------------------------------------------------------------------------------------------------|---|
|                                  | You have selected a device which communicates using the TCP/IP protocol. Enter the TCP/IP information here. |   |
|                                  | TCP O UDP Protocol Help                                                                                     |   |
| Selected driver<br>Manufacturer: | Modicon                                                                                                    |   |
|                                  |                                                                                                    |   |
| Model:                           | TSX Quantum                                                                                                 |   |
| Communications:                  | Ethernet (TCP/IP)                                                                                           |   |
|                                  | < Back Next > Cancel Help                                                                                   |   |

Step11: Click "Next" to continue.

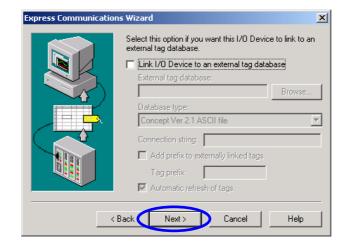

Citect Linking to ICPDAS ET7000 Modbus/TCP

**Setp12:** Click "Finish" to finish the parameter setting of I/O Servers and I/O Devices.

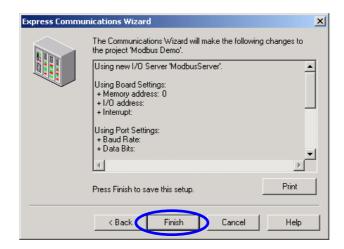

Step13: In the Citect Project Editor, select "I/O Devices" to modify the parameters of the I/O device that we build previously.

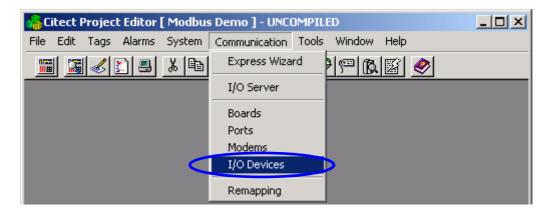

Step14: Fill the station number that displayed on the switch in the right hand side of the ET-7000. Here, we use "1" to be the station number of the ET-7000. Click "Replace" to Citect Linking to ICPDAS ET7000 Modbus/TCP [Ver. 1.0.0 Sep.2006] --- 7 finish the parameters setting.

|   | 🛄 I/O Device | es [ Modbus Demo ] |                |              |   |
|---|--------------|--------------------|----------------|--------------|---|
|   | Server Name  | ModbusServer       |                |              | - |
|   | Name         | Dev_ET6K           | Number         | 1            | - |
| < | Address      | 1                  |                |              |   |
|   | Protocol     | MODNET             | Port Name      | PORT1_BOARD1 | • |
|   | Comment      |                    |                |              |   |
|   | Add          | Replace Delete     | e <u>H</u> elp |              |   |
|   | Record : 1   |                    |                |              | • |

Step15: Open the folder-"Tags", and click "Variable Tags" to

create new tags.

| 🔚 Modbus Demo - Citect Exp                                                                                         | lorer _ 🗌 🗙      |
|----------------------------------------------------------------------------------------------------|------------------|
| File View Tools Help                                                                                               |                  |
| Modbus Demo                                                                                                    | T 🖹 🔳 📶 🖉 🔊 🖪 🚬  |
| Project List<br>My Projects<br>Comparison<br>Modbus Demo<br>Comparison<br>Modbus Demo<br>Comparison<br>Modbus Demo | Contents of Tags |
|                                                                                                    |                  |

Step16: Input the Variable Tag Name, Select I/O Device Name, select appropriate data type, and correct address. All this parameters are shown as following table. When finishing the parameters setting of one tag, click "Add" to build the next tag.

| Тад  | I/O Device Data |         | Address | Raw     | Eng Scale |
|------|-----------------|---------|---------|---------|-----------|
| Name | Name            | Туре    |         | Scale   |           |
| Do_0 | Dev_ET7K        | DIGITAL | 00001   | Х       | Х         |
| Di_0 | Dev_ ET7K       | DIGITAL | 10001   | Х       | Х         |
| Ao_0 | Dev_ ET7K       | INT     | 40001   | 0~32767 | 0~10      |
| Ai_0 | Dev_ ET7K       | INT     | 30001   | 0~32767 | 0~10      |

| Varia | uriable Ta<br>ble Tag N<br>Device Nar | anie Do  |                        | Y      |        |      | Data Type<br>Address | DIG        | ITAL<br>01 | -                      |       |     |        |         |
|-------|---------------------------------------|----------|------------------------|--------|--------|------|----------------------|------------|------------|------------------------|-------|-----|--------|---------|
| Raw   | 🛄 Varia                               | ble Tags | [ test ]               |        |        |      |                      |            |            |                        |       | _10 | ×      |         |
| Eng   | Variable                              | ag Name  | Di_0                   |        |        |      | Data                 | Туре       | DIGITA     | L -                    |       | >   | -      |         |
| Eng   | 1/0 Devi                              | ce Name  | Dev B                  | T6K    | -      |      | Addr                 | 555        | 10001      |                        |       |     |        |         |
| Com   | Raw Zer                               | o Scale  |                        |        |        |      | Raw                  | Full Scale |            |                        |       |     |        |         |
| Г     | EngZer                                | 🛄 Varia  | ble Tags [             | test 1 |        |      |                      |            |            |                        |       |     | _  🗆 🗵 | 1       |
| Rec   | Eng Uni                               | Variable | ag Name                | Ao_0   |        |      |                      | Data T     | ype        | INT                    | •     |     | -      |         |
|       | Commer                                | I/O Devi | e Name                 | Dev_B  | ET6K   | *    |                      | Addres     | 5          | 40001                  |       |     |        |         |
|       | A                                     | Raw Zen  | Scale                  | 0      |        |      |                      | Raw F      | ull Scale  | 32767                  |       |     |        |         |
|       | Record                                | EngZero  |                        | 0      |        | _    |                      | EngFi      | d Scala    | 10                     |       |     |        |         |
|       |                                       | Eng Unit |                        |        |        | -    |                      | Formal     |            |                        | -     |     |        | 1 minut |
|       |                                       | Commer   | 🛄 Variabl              |        | -      |      |                      |            |            | _                      |       | _   |        |         |
|       |                                       | A        | Variable Ta            |        | Ai_0   | TOK  |                      |            | Data 1     | 300                    | INT   | -   |        |         |
|       |                                       | Record   | 1/0 De ice<br>Raw Zero |        | Dev_l  | EIGK | _                    |            | Addre      |                        | 30001 |     | 0      |         |
|       |                                       |          | Eng Zero S             |        | 0      |      |                      |            |            | ull Scale<br>ull Scale | 32767 | _   |        |         |
|       |                                       |          | Eng Units              | cale   |        |      | -                    |            | Forma      |                        |       | -   |        |         |
|       |                                       |          | Comment                |        |        |      | -                    |            | roma       | <u>.</u>               | 1     |     |        |         |
|       |                                       |          | Common                 |        | 1      |      |                      |            |            |                        |       |     |        |         |
|       |                                       |          | Add                    | E      | eplace | Dek  | ete                  | Help       |            |                        |       |     |        | -       |
|       |                                       |          | Record :               | 4      |        |      |                      |            | Linked     | t No                   |       |     |        | •       |

### Note:

 In the Modbus protocol, the type of digital output is set to "0", digital input is set to "1", analog output is set to "4" and analog input is set to "3".

- The DI and DO are declared as Boolean data, the AI and AO are declared as unsigned integral data.
- The "Starting address" begins at "0001". Thus, if you want to use the 5th DO, the "address" filed must be given as "10005", and the data type must be selected as "DIGITAL" type. If you want to use the 15th AI, you must fill "30015" in the "address" field, and Select "INT" to be the data type.
- The raw scale is used to converter a non-meaning value (0x0000 ~ 0xFFFF) to a meaning value (voltage, current, temperature, etc.)

|                   | Zero scale | Full scale |
|-------------------|------------|------------|
| Raw (non-menaing) | 0          | 32768      |
| Eng (menaing)     | 0          | 10 (V)     |

|                   | Zero scale | Full scale |
|-------------------|------------|------------|
| Raw (non-menaing) | 0          | 65535      |
| Eng (menaing)     | -10 (V)    | 20 (mA)    |

|                   | Zero scale | Full scale |
|-------------------|------------|------------|
| Raw (non-menaing) | 0          | 32768      |
| Eng (menaing)     | 0          | 10 V       |

Step17: In the Citect Graphics Builder environment, click

"New..." to create a new page.

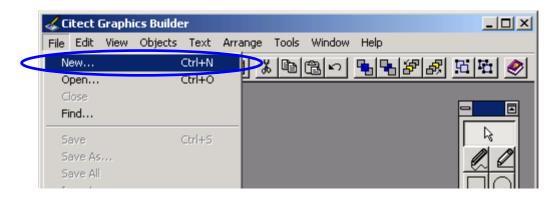

Step18: Click "Page" button to build a new page.

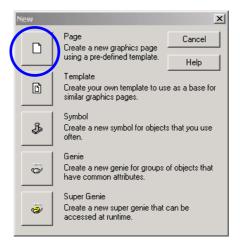

Step19: Select "normal" to be the template of page, and click

#### "OK" to continue.

| Use Template          |           |             |                                       | 2            | 1 |
|-----------------------|-----------|-------------|---------------------------------------|--------------|---|
| Template: normal      |           |             | Style:                                |              |   |
|                       |           |             | bottom<br>standard<br>top<br>version2 | OK<br>Cancel |   |
| normal pagemenu       | poptrend  | rangechart  |                                       | Edit         | I |
|                       |           |             | I                                     |              |   |
| singletrend spccpk    | spcpareto | spcxrschart | └ Linked<br>└ Title bar               |              |   |
|                       |           |             | Resolution:                           |              |   |
| standardchart summary | tab1menu  | tab2menu    | <b>_</b>                              | Help         | 1 |

Step20: Click is button and drag-and-drop on the page to

add a new button on this new page.

| Citect Graphics Builder - [Modbus Demo |                                                 |                    |
|----------------------------------------|-------------------------------------------------|--------------------|
| Tile Edit View Objects Text Arrange    | Tools Window Help                               |                    |
|                                        | <u>16   1   1   1   1   1   1   1   1   1  </u> | <u> 56 6 </u>      |
| ? 🖵                                    | j                                               |                    |
| <u></u> f(x)                           | +3                                              |                    |
| ð                                      |                                                 |                    |
|                                        |                                                 | Í                  |
|                                        |                                                 | T                  |
| $\overline{\mathbf{\hat{v}}}$          |                                                 | <b>A</b> ##        |
|                                        |                                                 |                    |
| <b>₽</b>                               |                                                 | <u></u> <i>f</i> α |
| 3                                      |                                                 | 80                 |
| <u> </u>                               |                                                 |                    |
|                                        |                                                 |                    |
|                                        | 1 3×1 +                                         | 207,13 GUI         |

Step21: In the attribution-"Appearance", input the text-"Do Button" which will be showed on the button. And in the attribution-"Input", fill "toggle(Do\_0)" in the blank text box. Then click "OK" to build another object.

| Button Properties |                                         | ×                  |
|-------------------|-----------------------------------------|--------------------|
|                   | Access Text: Do Button Font: ButtonFont | General Visibility |
|                   |                                         |                    |

| utton Properties          | Input Access               | <u>×</u>             |
|---------------------------|----------------------------|----------------------|
| Action Action Down Repeat | Up command<br>Toggle(Do_0) | ✓ Touch<br>✓ Keyboar |
| Repeat rate:              | 500 milliseconds           | Clear Property       |
|                           | ОК                         | Cancel Apply Help    |

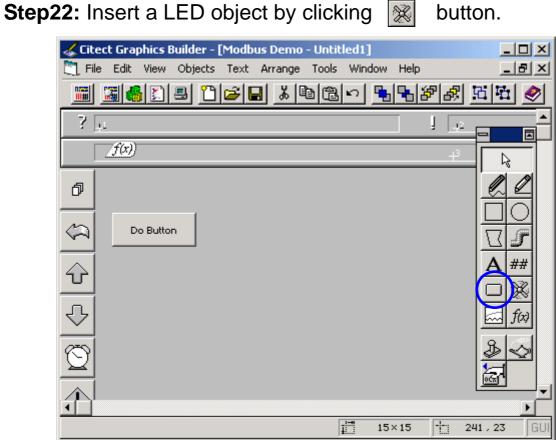

Step23: In the attribution-"Appearance", fill "Do\_0" to decide the symbol of this LED object. Then click "OK" to build another LED object.

| Symbol Set Properties                                                                                                    | ×                      |
|----------------------------------------------------------------------------------------------------|------------------------|
| ✓ Appearance ✓ Movement ✓ Scaling ✓ Fill ✓ Input ✓ Slider ✓ Access          Type       ON symbol when         On / off       Do_0         Multi-state       Array         Animated       OFF symbol:         OFF symbol:       Clear         ight_1_black       Clear         light_1_red | 🗸 General 🖉 Visibility |
| Clear Property                                                                                                    |                        |
| OK Cancel Apply Hel                                                                                                    | >                      |

Step24: Follow the "Step22" and "Step23" as a model to build

another LED object, and the parameters of this LED

| Symbol Set Properties                                                                                                    |                                                                                                    | ×                      |
|----------------------------------------------------------------------------------------------------|----------------------------------------------------------------------------------------------------|------------------------|
| <ul> <li>✓ Appearance</li> <li>✓ Movem</li> <li>✓ Type</li> <li>On / off</li> <li>○ Multi-state</li> <li>○ Array</li> <li>○ Animated</li> </ul> | Image: Sealing Image: Fill Image: Slider Access     ON symbol when     Di-0     OFF symbol:   ON symbol:   Set   Clear   light_1_black   ON symbol:   Ight_1_black | ✓ General 🖉 Visibility |
|                                                                                                    | Clear Property                                                                                                    |                        |
|                                                                                                    | OK Cancel Apply Help                                                                                                    |                        |

Citect Linking to ICPDAS ET7000 Modbus/TCP

object is showed as following.

**Step25:** Click A button to create a new Text object, and put

it on the above of left LED object.

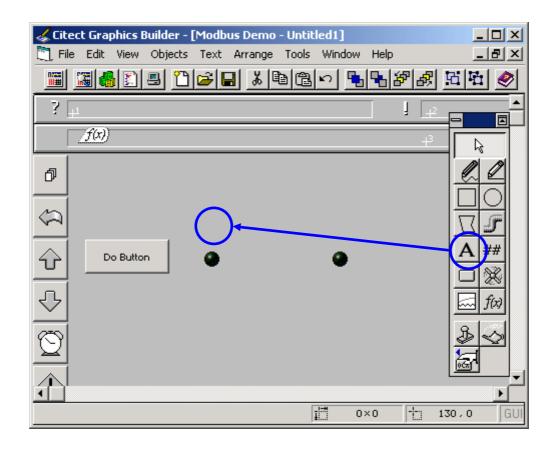

Step26: In the attribution-"Appearance", fill "DO LED" into "Text"

box. Then click "OK" to create another new Text objects.

| Text Properties                                                                                                    | caling ∫ ∕ Fill ∫ ∕ Ir                             | nput 🛛 🗠 Slider 🗍 🗠 Access 🗎 | ×                                               |
|----------------------------------------------------------------------------------------------------|----------------------------------------------------|------------------------------|-------------------------------------------------|
| Font:<br>Arial<br>@Fixedsys<br>@System<br>@Terminal<br>@新知明體<br>Fixedsys<br>Microsoft Sans Serif<br>Alignment<br>Effects<br>Left<br>Centre<br>Foreground:<br>Effects | Style:<br>Regular<br>Italic<br>Bold<br>Bold Italic | Size:                        | General 3D Effects 🗹 Display Value 🗹 Visibility |
|                                                                                                    |                                                    | OK Cancel                    | Apply Help                                      |

Step27: Follow the "Setp25" and "Step26" as a model, build

three another Text Objects and put them in the appropriate place.

The parameter setting of these Text objects are showed as

following.

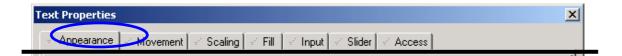

| Alignment<br>C Left<br>C Right<br>C Centre                                  | Effects                                                     | DILED    | ×      | ay Value 🖂 🖉 Visibi              |
|-----------------------------------------------------------------------------|-------------------------------------------------------------|----------|--------|----------------------------------|
| Alignment<br>C Left<br>C Right<br>C Centre<br>C Left<br>C Right<br>C Centre | Effects<br>Strikeout<br>Underline<br>Strikeout<br>Underline | AI Value |        | ay Value 🗹 Visibilialue 🖉 Visibi |
| Foreground:                                                                 |                                                             | ОК       | Cancel | Apply Help                       |

**Step28:** The filished page is showed as following. Click ##

button to create a new number object.

| or the state of the state of th | der - [Modbus Demo  | - Untitled1]      | - D ×       |
|----------------------------------------------------------------------------------------------------|---------------------|-------------------|-------------|
| Tile Edit View Ob                                                                                                    | ijects Text Arrange | Tools Window Help | _ 8 ×       |
| 🔳 📓 🚳 🗈 🖴                                                                                                    | 1 🗃 🖬 👗 🗉           |                   | P 🔊 🔁 🖉     |
| ? 😐                                                                                                    |                     |                   |             |
| <u>f(x)</u>                                                                                                    |                     |                   | <b></b>     |
| ð                                                                                                    |                     |                   |             |
|                                                                                                    |                     |                   |             |
| \$                                                                                                    | DO LED              | DI LED            |             |
| Do Button                                                                                                    |                     | ٩                 | <u>A ##</u> |
|                                                                                                    | 1                   |                   |             |
| <u>~</u>                                                                                                    | AO Value            | AI Value          | fw          |
| 3                                                                                                    |                     |                   | \$ ->       |

Step29:In the attribution-"Appearance", fill "Ao\_0" into the numeric expression field, and "Format" is "##.###". In the

attribution-"Input", fill "#####ENTER" into key sequence box, and fill "Ao\_0=arg1;" into command box.

| Text Properties                                                                                                    |                                          | ×          |
|----------------------------------------------------------------------------------------------------|------------------------------------------|------------|
| Type<br>C On / off<br>Multi-state<br>Orresy<br>Numeric<br>String<br>Format: ##.###                                                                                                    | Seneral JD Effects V Display             | an Effecte |
| Text Properties         ✓ Appearance       Movement       Scaling       Fli       Input       Slider       Access         Key sequence       '#####ENTER' command         Movement       Access       Image: State of the sequence         Warehouse       '#####ENTER' command | X Touch                                  |            |
| Security                                                                                                    | ch <ul> <li>Keyboard Commands</li> </ul> |            |
| ✓       Same area as object       ✓       Same privilege as object         Command area:       ✓       ✓       Privilege level:       <                                                                                                    | Commands                                 |            |
| Add     Delete     Edit       Log message:                                                                                                    |                                          |            |
| OK Cancel Apply He                                                                                                    | lp                                       |            |

**Step30:** Follow the "Step29" as a model. Build a new number object, and set the "Appearance" attribution, but not to set the attribution-"Input". The setting parameters are as following.

| Text Properties                                                                   | ×                      |
|-----------------------------------------------------------------------------------|------------------------|
| Appearance Movement 🖉 Scaling 🖉 Fill 🖉 Input 🦉 Slider 🖉 Acc                       | cess                   |
| Type<br>C On / off<br>Multi-state<br>Arrav<br>Numeric<br>String<br>Format: ##.### | General 3D Effects V D |

**Step31:** The finished page is showed as following. Then click **I** 

button to save this page.

| AO Value AI Value |
|-------------------|
| <u> </u>          |
|                   |

**Step32:** Input "page1" in the page field to be the name of this page.

| Page  | Template | Symbol Genie                               |         | Super Genie |
|-------|----------|--------------------------------------------|---------|-------------|
| age:  | Proj     | ect:                                       | Preview | v: ОК       |
| page1 | Mod      | bus Demo                                   | 🔽 Ena   |             |
|       |          | mple<br>ude<br>V2<br>tbus Demo<br>ensecond |         | Cancel      |
| -1    | Qui      | ckStart                                    | <b></b> | Delete      |
| 4     | F        |                                            | Þ       |             |
|       |          |                                            |         | Help        |

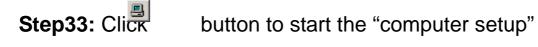

| Modbus Demo - Citect Ex | plorer         |              |                 | [        | - 🗆 🗵 |  |  |  |  |
|-------------------------|----------------|--------------|-----------------|----------|-------|--|--|--|--|
| File View Tools Help    |                |              |                 |          |       |  |  |  |  |
| Modbus Demo             | - 1            | III 🔏 💰      |                 | <u>*</u> |       |  |  |  |  |
| Project List            | Contents of Mo | odbus Demo   |                 |          |       |  |  |  |  |
| My Projects Example     |                | <b>a</b>     | ଫ               | 8        |       |  |  |  |  |
| Graphics                | Graphics       | Tags         | Alarms          | System   |       |  |  |  |  |
|                         |                |              |                 |          |       |  |  |  |  |
| Cicode Files            | Communica      | Cicode Files | CitectVBA Files |          |       |  |  |  |  |
| Ready                   |                |              |                 |          |       |  |  |  |  |

**Step34:** Select "Express Setup" and then click "Next" to continue.

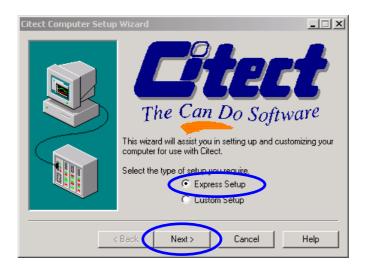

## Step35: Select "Server and Display Client" and click "Next" to

continue.

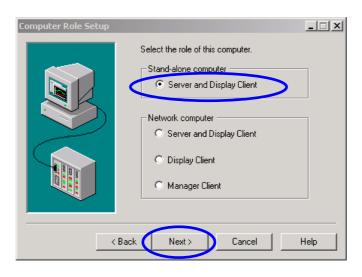

**Step36:** Select "Modbus Demo" in the "Project Name" list box and click "Next" to continue.

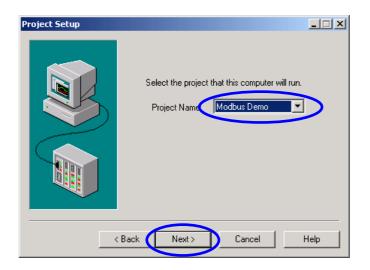

#### Step37: Use default value and click "Next" to continue.

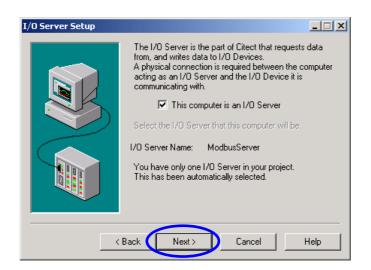

**Step38:** Click "finish" to finish the computer setup.

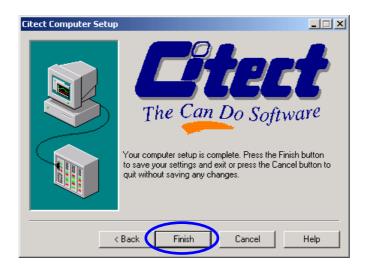

Set40: Press "F5" to run the project. Clicking "Do Button" or click

AO "number object" to input value can change the value

of DO and AO.

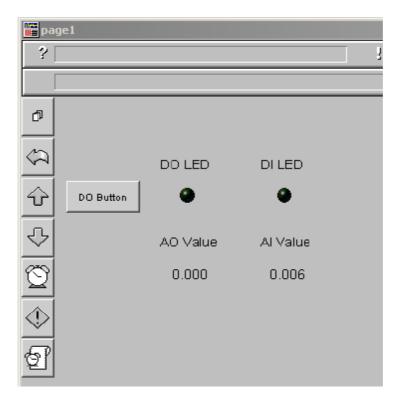